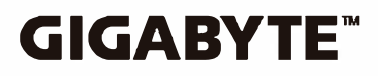

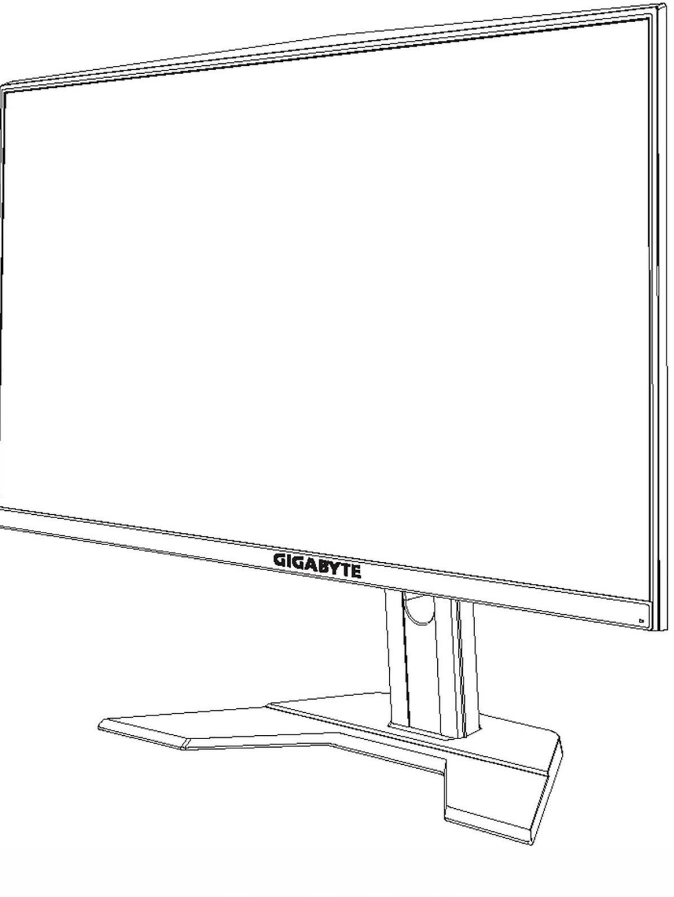

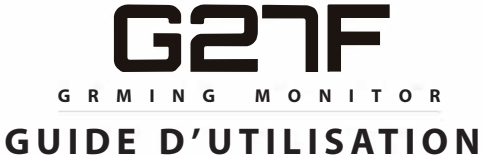

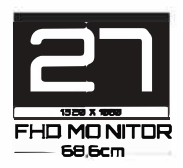

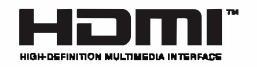

# **Copyright**

© 2020 GIGA-BYTE TECHNOLOGY CO., LTD. Tous droits réservés.

Les marques commerciales mentionnées dans ce manuel sont légalement enregistrées au nom de leurs propriétaires respectifs.

### **Limitation de responsabilité**

Les informations contenues dans ce manuel sont protégées par les lois sur les droits d'auteur et sont la propriété de GIGABYTE.

GIGABYTE se réserve le droit de modifier les spécifications ou les fonctions décrites dans ce manuel sans préavis.

Aucune partie de ce manuel ne peut être reproduite, copiée, traduite, transmise ou publiée sous quelque forme ou par quelque moyen que ce soit sans l'autorisation écrite préalable de GIGABYTE.

- Pour faciliter l'utilisation de ce moniteur, lisez attentivement le Guide de l'utilisateur.
- Pour plus d'informations, consultez notre site Web :

# **SAFETY INFORMATION**

#### **Regulatory Notices**

**United States of America, Federal Communications Commission Statement**

#### **Supplier's Declaration of Conformity 47 CFR § 2.1077 Compliance Information**

Product Name: LCD monitor Trade Name: GIGABYTE Model Number: G27F

Responsible Party – U.S. Contact Information: G.B.T. Inc. Address: 17358 Railroad street, City Of Industry, CA91748 Tel.: 1-626-854-9338 Internet contact information: https://www.gigabyte.com

#### **FCC Compliance Statement:**

This device complies with Part 15 of the FCC Rules, Subpart B, Unintentional Radiators.

Operation is subject to the following two conditions: (1) This device may not cause harmful interference, and (2) this device must accept any interference received, including interference that may cause undesired operation.

This equipment has been tested and found to comply with the limits for a Class B digital device, pursuant to Part 15 of the FCC Rules. These limits are designed to provide reasonable protection against harmful interference in a residential installation. This equipment generates, uses and can radiate radio frequency energy and, if not installed and used in accordance with manufacturer's instructions, may cause harmful interference to radio communications. However, there is no guarantee that interference will not occur in a particular installation. If this equipment does cause harmful interference to radio or television reception, which can be determined by turning the equipment o and on, the user is encouraged to try to correct the interference by one or more of the following measures:

- Reorient or relocate the receiving antenna.
- Increase the separation between the equipment and receiver.
- Connect the equipment to an outlet on a circuit different from that to which the receiver is connected.
- Consult the dealer or an experienced radio/TV technician for help.

#### **Canadian Department of Communications Statement**

This digital apparatus does not exceed the Class B limits for radio noise emissions from digital apparatus set out in the Radio Interference Regulations of the Canadian Department of Communications. This class B digital apparatus complies with Canadian ICES-003.

#### **Avis de conformité à la réglementation d' Industrie Canada**

Cet appareil numérique de la classe B est conforme à la norme NMB-003 du Canada.

#### **European Union (EU) CE Declaration of Conformity**

This device complies with the following directives: Electromagnetic Compatibility Directive 2014/30/EU, Low-voltage Directive 2014/35/ EU, ErP Directive 2009/125/EC, RoHS directive (recast) 2011/65/EU & the 2015/863 Statement. This product has been tested and found to comply with all essential requirements of the Directives.

#### **European Union (EU) RoHS (recast) Directive 2011/65/EU & the European Commission Delegated Directive (EU) 2015/863 Statement**

GIGABYTE products have not intended to add and safe from hazardous substances (Cd, Pb, Hg, Cr+6, PBDE, PBB, DEHP, BBP, DBP and DIBP). The parts and components have been carefully selected to meet RoHS requirement. Moreover, we at GIGABYTE are continuing our efforts to develop products that do not use internationally banned toxic chemicals.

#### **European Union (EU) Community Waste Electrical & Electronic Equipment (WEEE) Directive Statement**

GIGABYTE will fulfill the national laws as interpreted from the 2012/19/ EU WEEE (Waste Electrical and Electronic Equipment) (recast) directive. The WEEE Directive specifies the treatment, collection, recycling and disposal of electric and electronic devices and their components. Under the Directive, used equipment must be marked, collected separately, and disposed of properly.

#### **WEEE Symbol Statement**

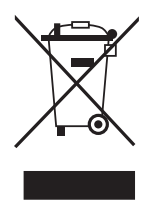

The symbol shown below is on the product or on its packaging, which indicates that this product must not be disposed of with other waste. Instead, the device should be taken to the waste collection centers for activation of the treatment, collection, recycling and disposal procedure.

For more information about where you can drop off your waste equipment for recycling, please contact your local government office, your household waste disposal service or where you purchased the product for details of environmentally safe recycling.

#### **End of Life Directives-Recycling**

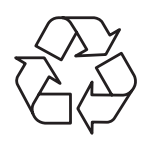

The symbol shown below is on the product or on its packaging, which indicates that this product must not be disposed of with other waste. Instead, the device should be taken to the waste collection centers for activation of the treatment, collection, recycling and disposal procedure.

#### **Déclaration de Conformité aux Directives de l'Union européenne (UE)**

Cet appareil portant la marque CE est conforme aux directives de l'UE suivantes: directive Compatibilité Electromagnétique 2014/30/UE, directive Basse Tension 2014/35/UE, directive 2009/125/CE en matière d'écoconception, la directive RoHS II 2011/65/UE & la déclaration 2015/863.

La conformité à ces directives est évaluée sur la base des normes européennes harmonisées applicables.

### **European Union (EU) CE-Konformitätserklärung**

Dieses Produkte mit CE-Kennzeichnung erfüllen folgenden EURichtlinien:

EMV-Richtlinie 2014/30/EU, Niederspannungsrichtlinie 2014/30/EU, Ökodesign-Richtlinie 2009/125/EC, RoHS-Richtlinie 2011/65/EU erfüllt und die 2015/863 Erklärung.

Die Konformität mit diesen Richtlinien wird unter Verwendung der entsprechenden Standards zurEuropäischen Normierung beurteilt.

#### **CE declaração de conformidade**

Este produto com a marcação CE estão em conformidade com das seguintes Diretivas UE: Diretiva Baixa Tensão 2014/35/EU; Diretiva CEM 2014/30/EU; Diretiva Conceção Ecológica 2009/125/CE; Diretiva RSP 2011/65/UE e a declaração 2015/863.

A conformidade com estas diretivas é verificada utilizando as normas europeias harmonizadas.

#### **CE Declaración de conformidad**

Este producto que llevan la marca CE cumplen con las siguientes Directivas de la Unión Europea: Directiva EMC (2014/30/EU), Directiva de bajo voltaje (2014/35/EU), Directiva de Ecodiseño (2009/125/EC), Directiva RoHS (recast) (2011/65/EU) y la Declaración 2015/863. El cumplimiento de estas directivas se evalúa mediante las normas europeas armonizadas.

#### **Japan Class 01 Equipment Statement**

安全にご使用いただくために 接地接続は必ず電源プラグを電源につなぐ前に行って下さい。 また、接地接続を外す場合は、必ず電源プラグを電源から切り離してから 行って下さい。

#### **Japan VCCI Class B Statement**

クラス B VCCI 基準について

この装置は、クラス B 情報技術装置です。 この装置は、家庭環境で使 用することを目的としていますが、この装置がラジオやテレビジョン 受信機に近接して使用されると、受信障害を引き起こすことがありま す。

取扱説明書に従って正しい取り扱いをして下さい。

VCCI-B

China RoHS Compliance Statement

中国《废弃电器电子产品回收处理管理条例》提示性说明 为了更好地关爱及保护地球,当用户不再需要此产品或产品寿命终 止时,请遵守国家废弃电器电子产品回收处理相关法律法规,将其 交给当地具有国家认可的回收处理资质的厂商进行回收处理。

环保使用期限

Environment-friendly Use Period

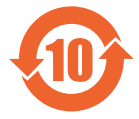

此标识指期限(十年),电子电气产品中含有的有害物质 不会发生外泄或突变、电子电气产品用户正常使用该电子 电气产品不会对环境造成严重 污染或对其人身、财产造 成严重损害的期限。

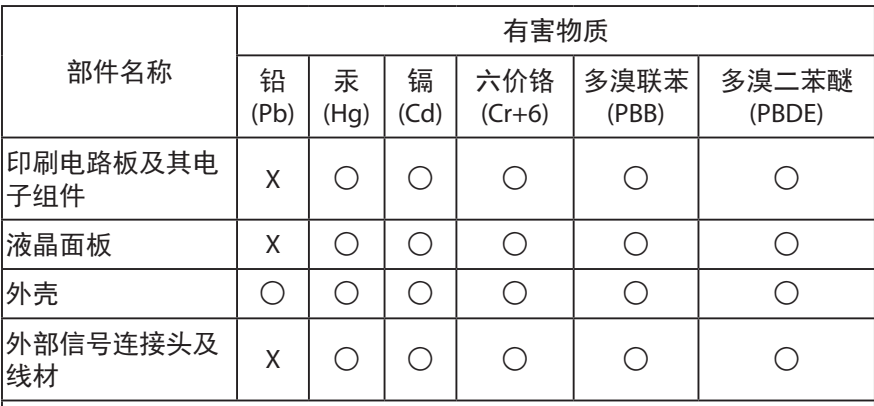

产品中有害物质的名称及含量 :

本表格依据 SJ/T 11364 的规定编制。

- : 表示该有害物质在该部件所有均质材料中的含量均在 GB/T 26572 规 定的限量要求以下。
- X: 表示该有害物质至少在该部件的某一均质材料中的含量超出 GB/T 26572 规定的限量要求。

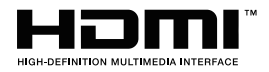

HDMI HDMI 高清晰度多媒体接口以及 HDMI 标志是 HDMI Licensing Administrator, Inc. 在美国和其他国家的商标或注册商标。

#### 限用物質含有情況標示聲明書

Declaration of the Presence Condition of the Restricted Substances Marking

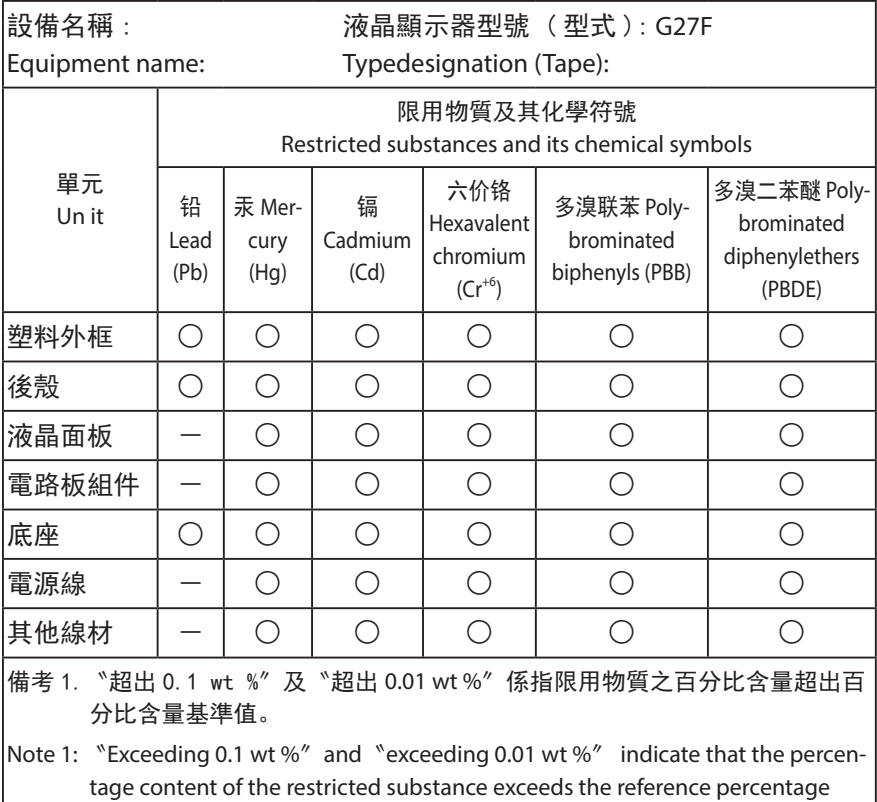

value of presence condition .

備考 2.〝 ○ 〞係指該項限用物質之百分比含量未超出百分比含量基準值。

Note 2:  $\sqrt[8]{}$  o  $\sqrt[8]{}$  indicates that the percentage content of the restricted substance does not exceed the percentage of reference value of presence .

備考 3.〝-〞係指該項限用物質為排除項目。

Note 3:  $\varepsilon - \varepsilon$  indicates that the restricted substance corresponds to the exemption

# **Consignes de sécurité**

Lisez attentivement les Consignes de sécurité suivantes avant d'utiliser le moniteur.

- Utilisez uniquement les accessoires fournis avec le moniteur ou ceux recommandés par le fabricant.
- • Conservez le sac d'emballage en plastique du produit dans un endroit inaccessible aux enfants.
- • Avant de brancher le moniteur sur la prise de courant, assurez-vous que la tension nominale du câble d'alimentation soit compatible avec les spécifications d'alimentation du pays où vous vous trouvez.
- La fiche du cordon d'alimentation doit être branchée sur une prise de courant correctement câblée et mise à la terre.
- Ne touchez pas la fiche avec des mains mouillées, vous risqueriez de vous électrocuter.
- Placez le moniteur dans un endroit stable et bien ventilé.
- Ne placez pas le moniteur près de sources de chaleur telles que des radiateurs électriques ou la lumière directe du soleil.
- Les trous ou ouvertures du moniteur sont pour la ventilation. Ne couvrez pas et n'obstruez pas les trous de ventilation avec des objets.
- • N'utilisez pas le moniteur à proximité d'eau, de boissons ou de tous types de liquides. Des liquides peuvent entraîner un choc électrique ou endommager le moniteur.
- • Débranchez toujours le moniteur de la prise secteur avant de le nettoyer.
- Comme la surface de l'écran est facile à rayer, évitez de toucher la surface avec un objet dur ou pointu.
- • Utilisez un chiffon doux et non pelucheux au lieu d'un mouchoir en papier pour essuyer l'écran. Vous pouvez utiliser un nettoyant pour vitres pour nettoyer l'écran si cela est nécessaire. Cependant, ne vaporisez jamais le nettoyant directement sur l'écran.
- Débranchez le câble d'alimentation si le moniteur ne sera pas utilisé pendant une longue période.
- • N'essayez pas de démonter ou de réparer le moniteur vous-même.

# **SOMMAIRE**

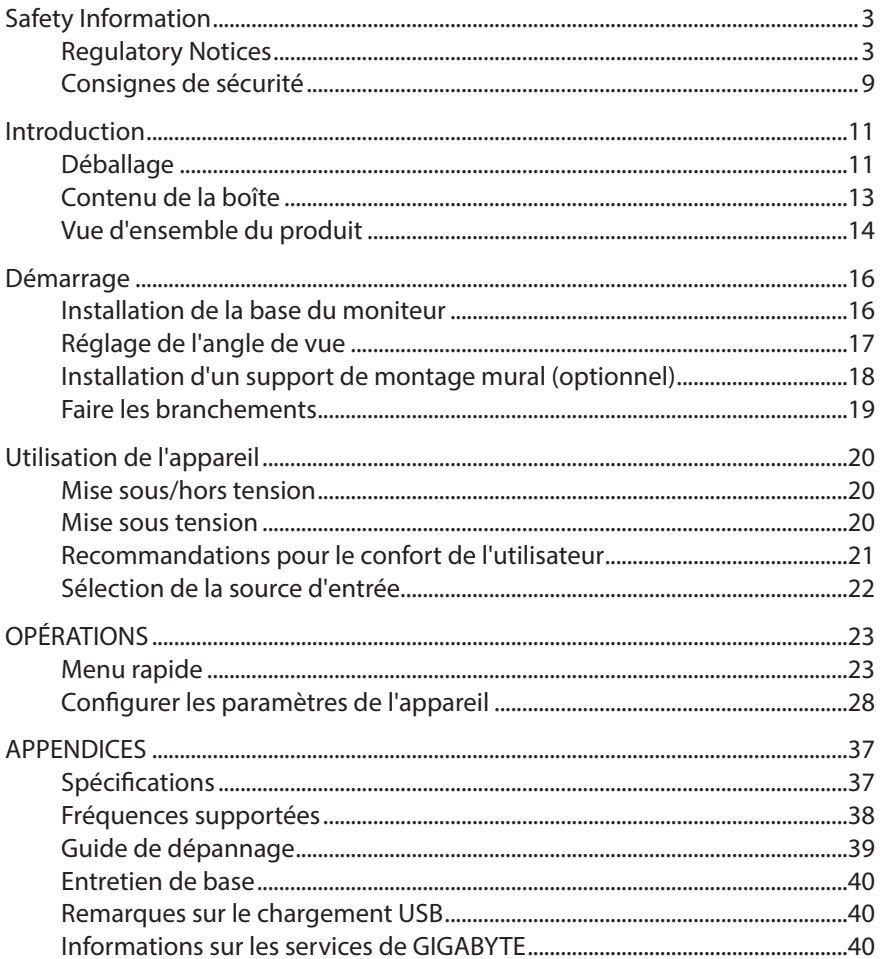

# **INTRODUCTION**

# **Déballage**

- 1. Ouvrez le couvercle supérieur du carton d'emballage. Observez ensuite l'étiquette de déballage à l'intérieur du couvercle.
- 2. En vous assurant que le carton est dans le bon sens, posez-le soigneusement sur une surface stable.

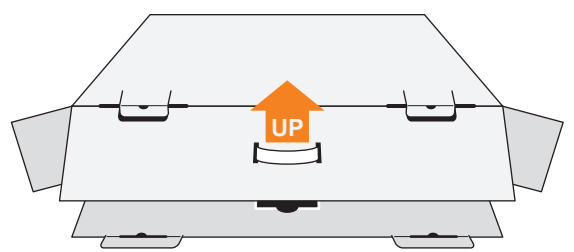

3. Ouvrez le couvercle intérieur.

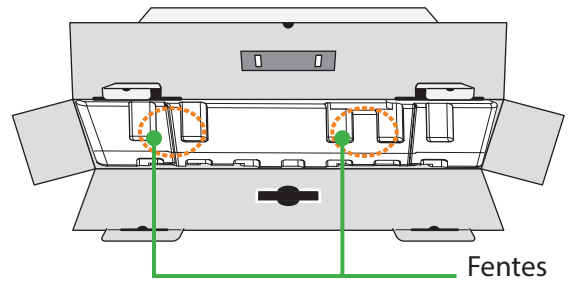

4. Saisissez l'ensemble de mousse EPS (par les ouvertures) pour le sortir du carton.

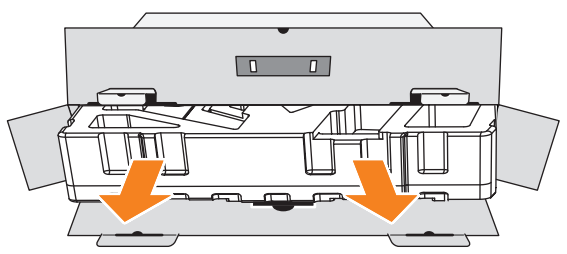

5. Enlevez les articles de la mousse EPS supérieure.

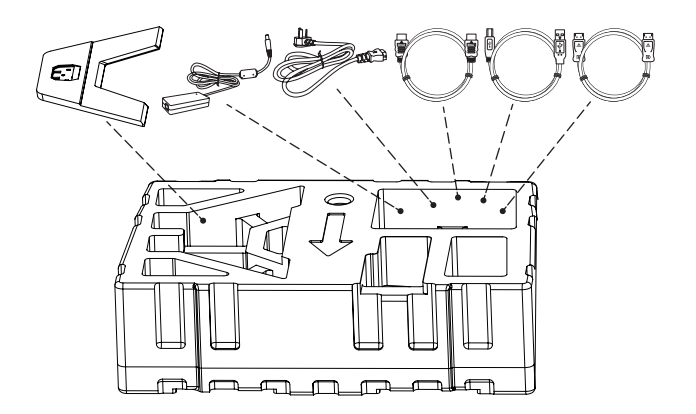

6. Retirez la mousse EPS supérieure. Vous pouvez maintenant retirer le moniteur de la mousse EPS inférieure.

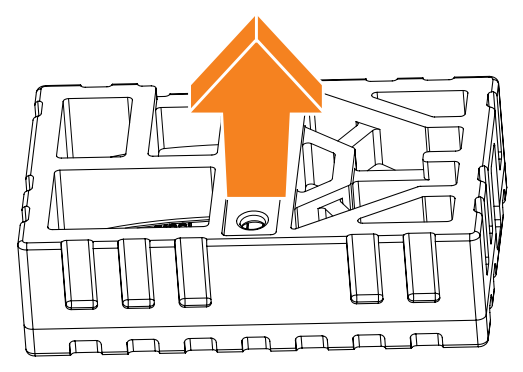

# **Contenu de la boîte**

Les articles suivants sont livrés dans votre carton. Si un ou plusieurs sont manquants, veuillez contacter votre revendeur local.

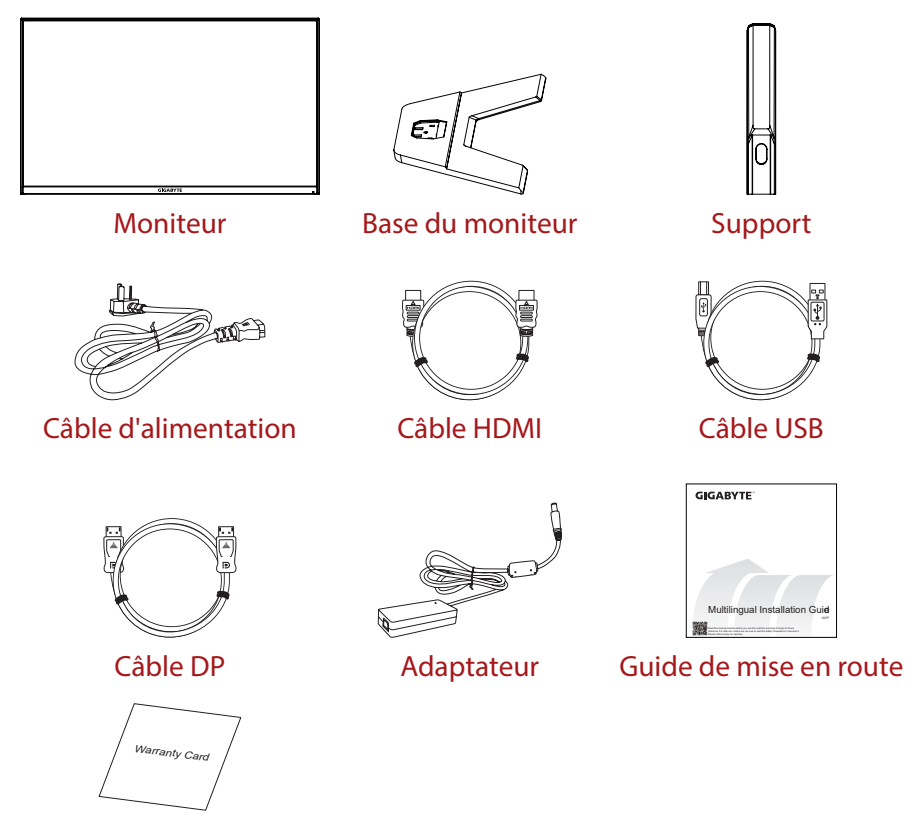

Carte de garantie

**Remarque :** Veuillez conserver le carton d'emballage et le matériel d'emballage pour le transport futur du moniteur.

# **Vue d'ensemble du produit**

#### **Vue de devant**

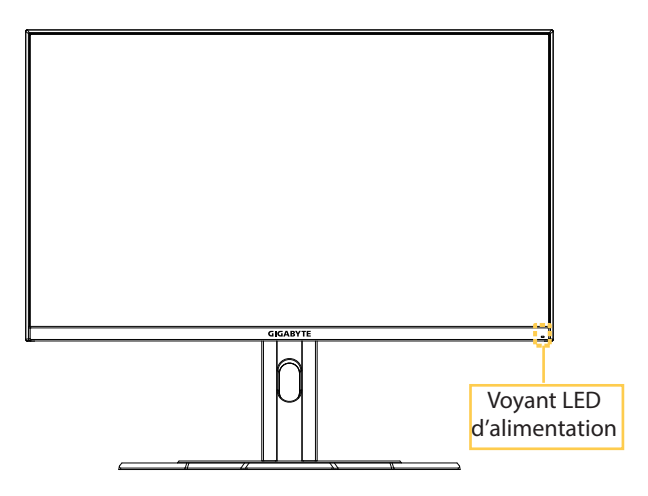

#### **Vue de derrière**

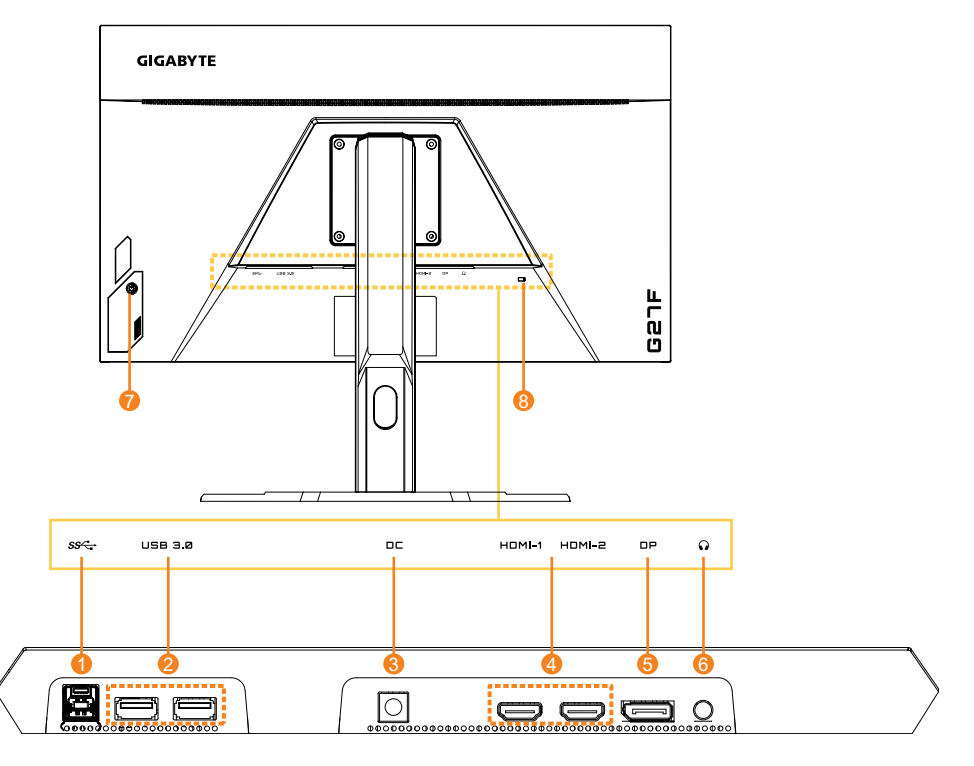

- 1 Port USB en amont
- 2 Ports USB 3.0 (x2)
- 3 Prise ENTRÉE CC
- 4 Ports HDMI (x2)
- 5 DisplayPort
- 6 Prise casque
- 7 Bouton de contrôle
- 8 Verrou Kensington

# **DÉMARRAGE**

#### **Installation de la base du moniteur**

- 1. Placez le moniteur sur la mousse EPS inférieure, l'écran tourné vers le bas.
- 2. Alignez la base du moniteur avec les deux broches de guidage sous le support. Installez ensuite la base sur le support.

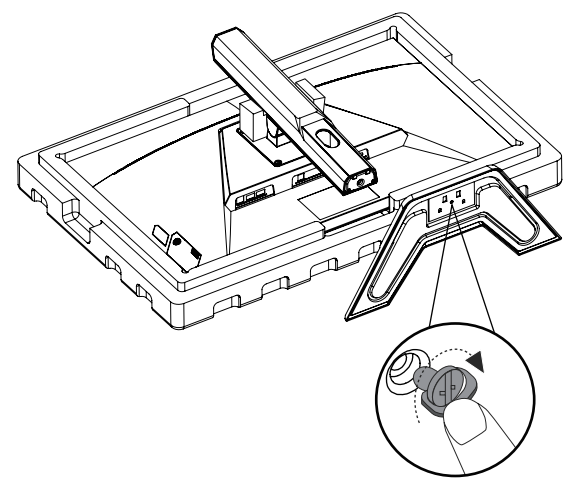

3. Soulevez le moniteur, mettez-le en position verticale et placez-le sur une table. La hauteur du moniteur peut être ajustée une fois retirés les éléments 1 et 2 indiqués sur la figure.

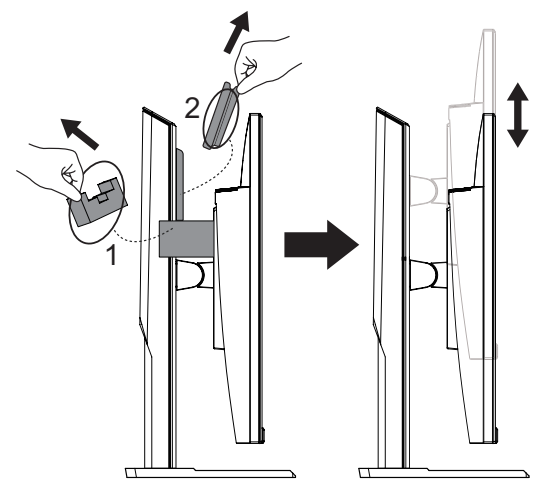

# **Réglage de l'angle de vue**

**Remarque :** Tenez la base du moniteur de façon à ce que l'écran ne bascule pas lorsque vous effectuez le réglage.

#### **Réglage de l'angle d'inclinaison**

Inclinez l'écran vers l'avant ou vers l'arrière jusqu'à ce que vous obteniez l'angle de vue désiré (-5˚ to 20˚).

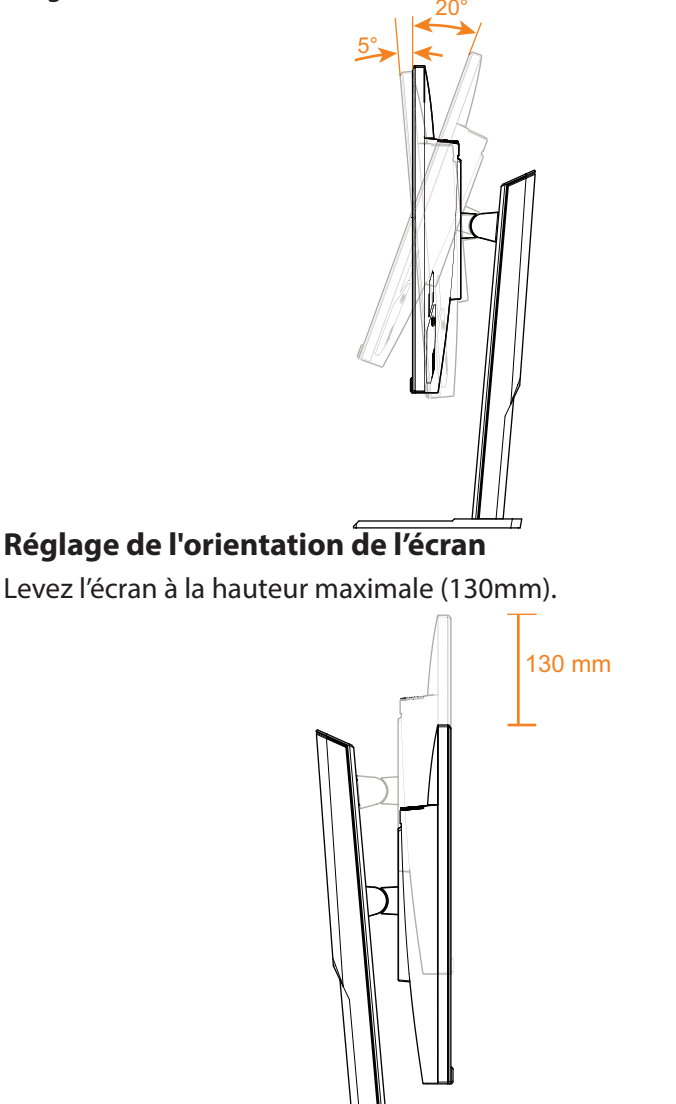

#### **Installation d'un support de montage mural (optionnel)**

Utilisez uniquement le kit de fixation murale 100x100 mm recommandé par le fabricant.

- 1. Placez le moniteur sur la mousse EPS inférieure, l'écran tourné vers le bas.
- 2. Poussez les clips de verrouillage vers l'intérieur afin de détacher le support du moniteur.

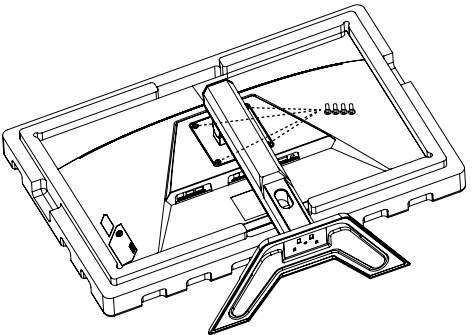

3. Fixez le support de montage avec les trous de fixation situés à l'arrière du moniteur. Utilisez ensuite les vis fournies pour fixer le support en place.

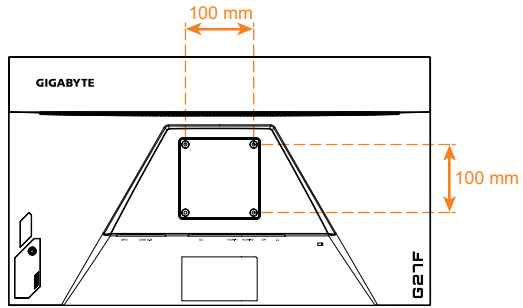

**Remarque :** Pour monter le moniteur sur un mur, reportez-vous au quide d'installation inclus dans le kit de fixation murale.

> La tête du moniteur peut être installée sur un mur, sur des supports rotatifs ou autres. Ce moniteur prend en charge les trous de montage espacés de 100 mm conformes à la norme industrielle VESA. Pour installer une solution tierce sur le moniteur, il faut quatre vis de φ4 mm avec un pas de 0,7 mm et une longueur de 10 mm. L'utilisation de vis plus longues risque d'endommager le moniteur. Vérifiez que le support fourni par le fabricant est conforme à la norme VESA et qu'il est capable de supporter le corps du moniteur. Pour vous assurer des performances optimales, veuillez utiliser le câble d'alimentation et le câble vidéo attachés au moniteur.

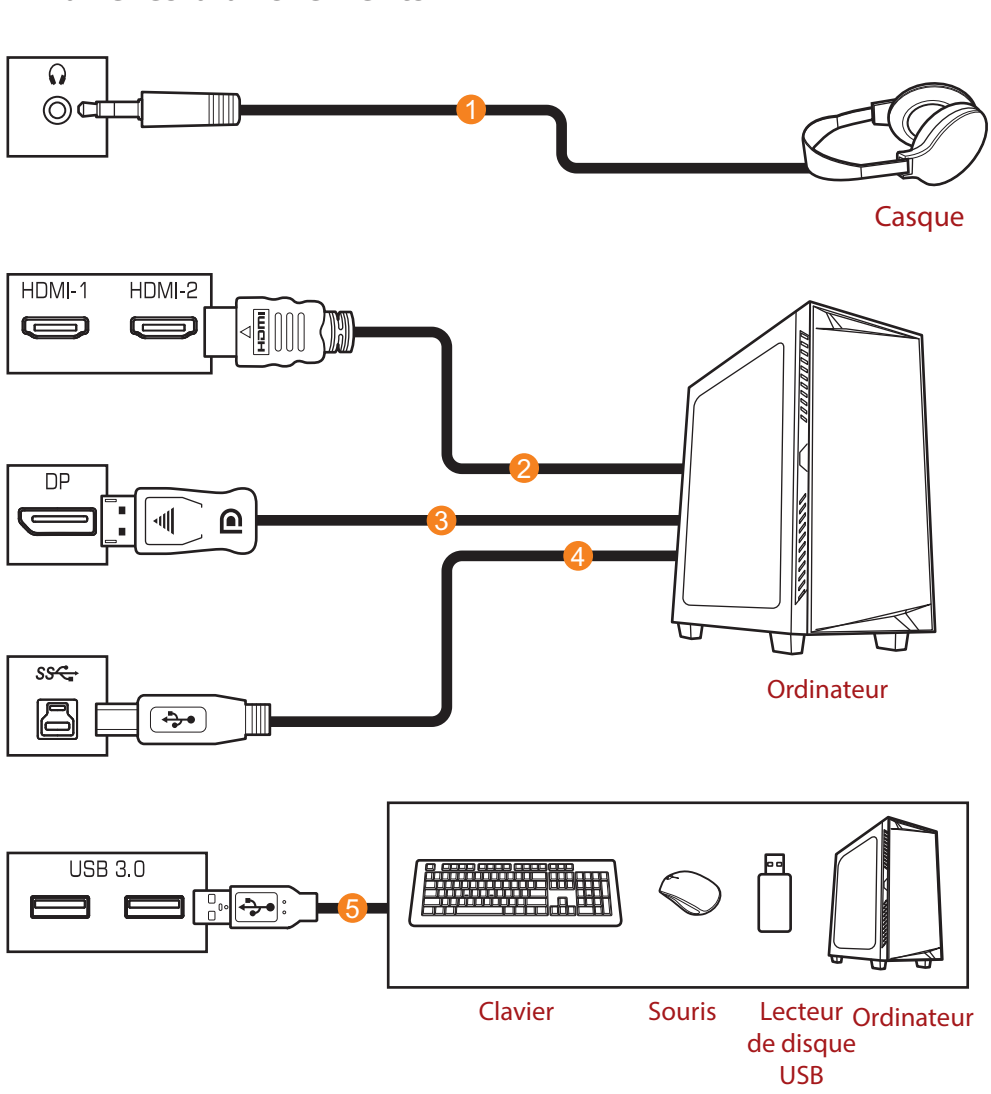

# **Faire les branchements**

- 1 Câble de casque
- 2 Câble HDMI
- 3 Câble DisplayPort
- 4 Câble USB (Mâle-A vers Mâle-B)
- 5 Câble USB

# **UTILISATION DE L'APPAREIL**

# **Mise sous/hors tension**

#### **Mise sous tension**

- 1. Connectez une extrémité du câble d'alimentation à l'adaptateur et le câble de sortie de l'adaptateur à la prise DC IN (ENTRÉE CC) du moniteur.
- 2. Branchez l'autre extrémité du câble d'alimentation sur une prise de courant.
- 3. Appuyez sur le bouton **Contrôle** pour allumer le moniteur. Le voyant LED d'alimentation s'allume en blanc, indiquant que le moniteur est prêt.

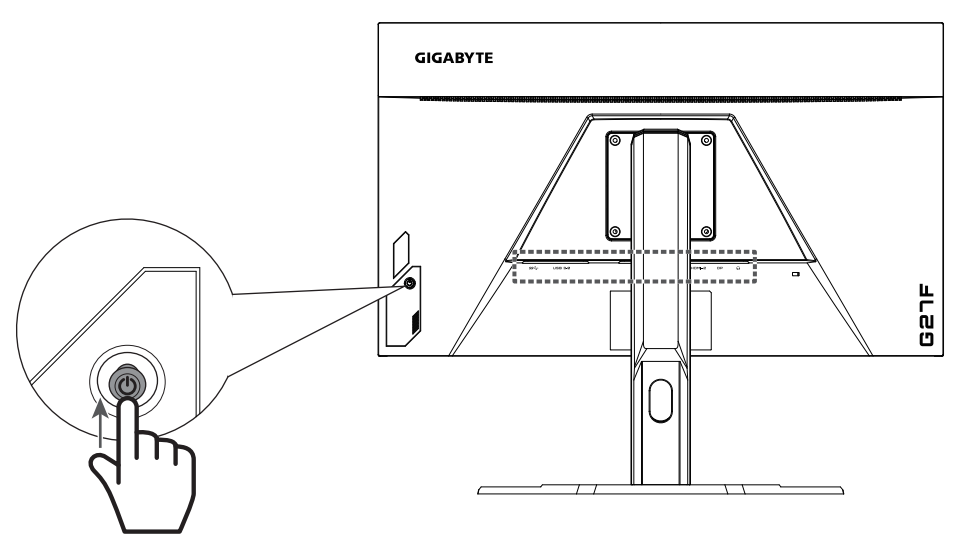

#### **Mise hors tension**

Appuyez pendant 2 secondes sur le bouton **Contrôle** pour éteindre le moniteur.

Remarque : Lorsque le menu Principal apparaît sur l'écran, vous pouvez éteindre le moniteur en déplaçant le bouton **Contrôle** vers le bas ( $\langle \hat{\bullet} \rangle$ ). Référez-vous à page 25

# **Recommandations pour le confort de l'utilisateur**

Voici quelques conseils pour une visualisation confortable de votre écran :

- La distance de visualisation optimale pour les moniteurs varient généralement entre 510 mm et 760 mm (20" et 30").
- • En règle générale, il est conseillé de positionner le moniteur de façon à ce que le haut de l'écran soit au même niveau ou un petit au-dessous de la hauteur de vos yeux lorsque vous êtes assis.
- Utilisez un éclairage approprié pour le type de travail que vous effectuez.
- Prenez des pauses régulières et fréquentes (au moins 10 minutes) toutes les demi-heures.
- Regardez souvent hors de l'écran de votre ordinateur et concentrezvous sur un objet distant pendant au moins 20 secondes pendant les pauses.
- • Des exercices des yeux permettent de réduire la fatigue oculaire. Répétez ces exercices fréquemment : (1) Regardez de haut en bas (2) Roulez lentement vos yeux (3) Bougez vos yeux en diagonale.

### **Sélection de la source d'entrée**

- 1. Déplacez le bouton **Contrôle** vers la droite(( $\hat{\bullet}$ ) pour ouvrir le menu Entrée.
- 2. Déplacez le bouton **Contrôle** vers le haut/bas  $\widehat{(\bullet)}$  pour sélectionner la source d'entrée souhaitée. Appuyez ensuite sur le bouton **Contrôle** pour confirmer.

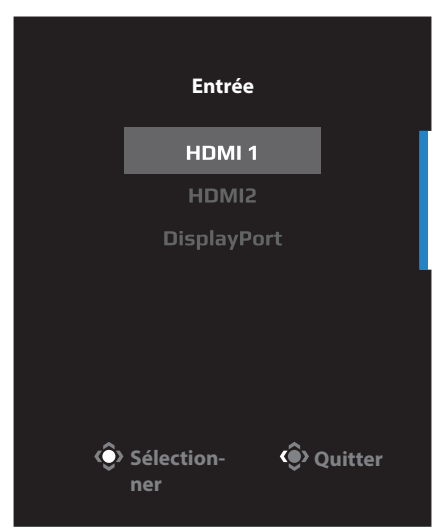

# **OPÉRATIONS**

### **Menu rapide**

#### **Touche de raccourci**

Par défaut, le bouton **Contrôle** a été assigné à la fonction spécifique. **Remarque :** Pour modifier la fonction prédéfinie de la touche de raccourci, référez-vous à la section « Switch rapide » de page 34.

Pour accéder à la fonction de touche de raccourci, procédez comme suit :

Déplacez le bouton **Contrôle** vers le haut (<>>
(<>
(<a>
<a>
(<a>
<a>
<a>
<a>
Control<br/>
e menu Black Equalizer.

Déplacez le bouton **Contrôle** vers le haut/bas ( ) pour ajuster le réglage et appuyez sur le bouton **Contrôle** pour confirmer.

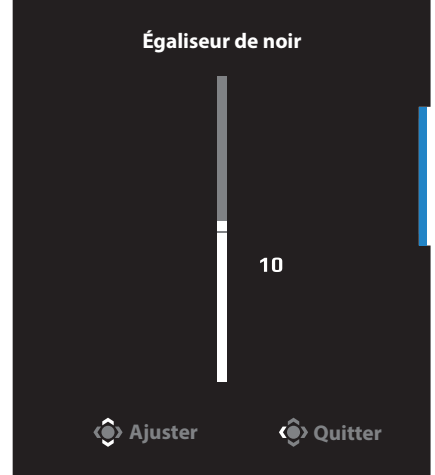

Déplacez le bouton **Contrôle** vers le bas ((O) pour ouvrir le menu Mode d'image.

Déplacez le bouton **Contrôle** vers le haut/ bas  $($   $\diamondsuit$ ) pour sélectionner l'option souhaitée et appuyez sur le bouton **Contrôle** pour confirmer.

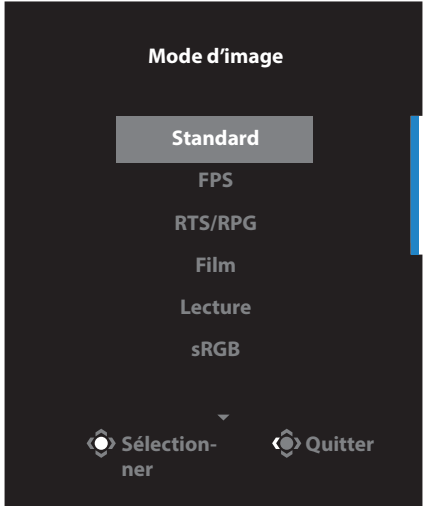

Poussez le bouton **Contrôle** vers la gauche  $\langle \hat{ } \rangle$ ) pour ouvrir le menu Volume. Déplacez le bouton **Contrôle** vers le haut/bas (<<sup>2</sup>) pour régler le volume du casque et appuyez sur le bouton **Contrôle** pour confirmer.

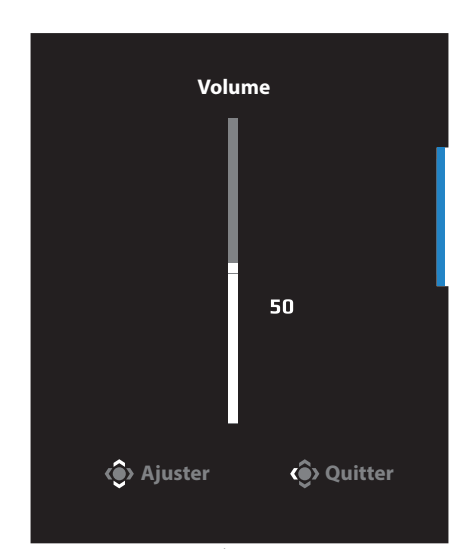

Déplacez le bouton **Contrôle** vers la droite(() pour ouvrir le menu Entrée. Référez-vous à la section « Sélection de la source d'entrée ».

**Remarque :** Pour fermer le menu, poussez le bouton **Contrôle** vers la gauche **( )**.

# **Guide des fonctions des boutons**

Appuyez sur le bouton **Contrôle** pour afficher le menu Principal.

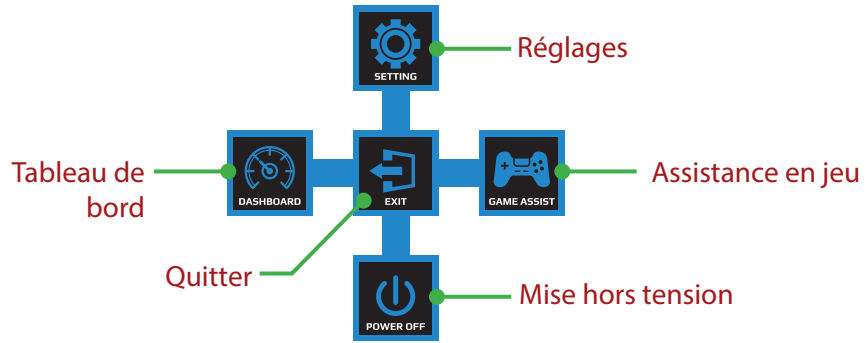

Utilisez ensuite le bouton **Contrôle** pour sélectionner la fonction désirée et configurez les paramètres correspondants.

#### **Tableau de bord**

Lorsque le menu Principal apparaît sur l'écran, déplacez le bouton **Contrôle** vers la gauche ((2) pour ouvrir le menu Tableau de bord.

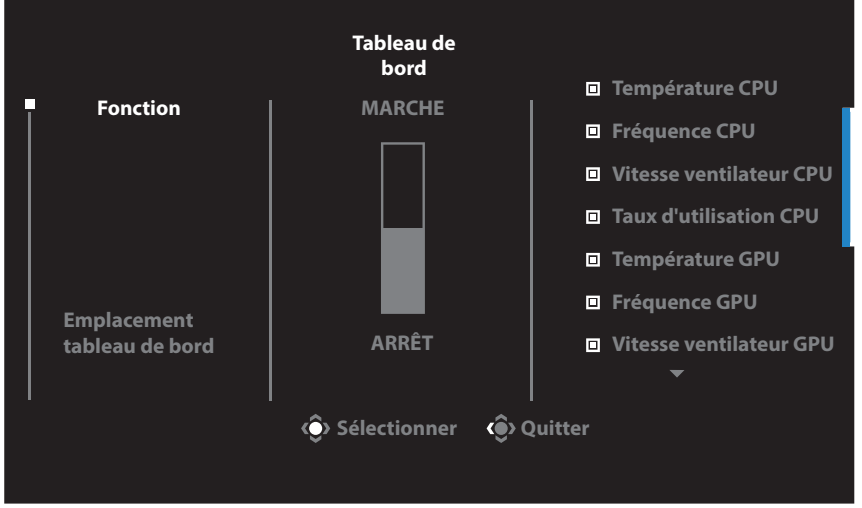

- Fonction: Activez/désactivez la fonction. Lorsque cette option est activée, vous pouvez sélectionner l'option(s) désirée(s) à afficher à l'écran.
- Emplacement tableau de bord: Spécifiez l'emplacement des informations du tableau de bord à afficher sur l'écran.

Une fois la configuration du tableau de bord terminée, les données du système sont transférées au SOC via le port USB et les valeurs des fonctions sélectionnées s'affichent sur l'écran.

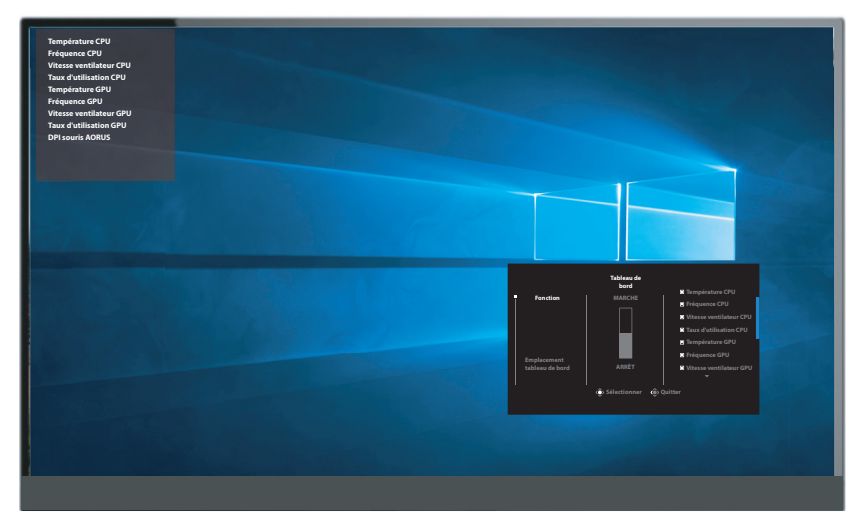

**Remarque :** Assurez-vous que le câble USB est correctement connecté au port USB en amont du moniteur et au port USB de votre ordinateur.

#### **Assistance en jeu**

Lorsque le menu Principal apparaît sur l'écran, déplacez le bouton **Contrôle** vers la Droite ((2) pour ouvrir le menu Assistance en jeu.

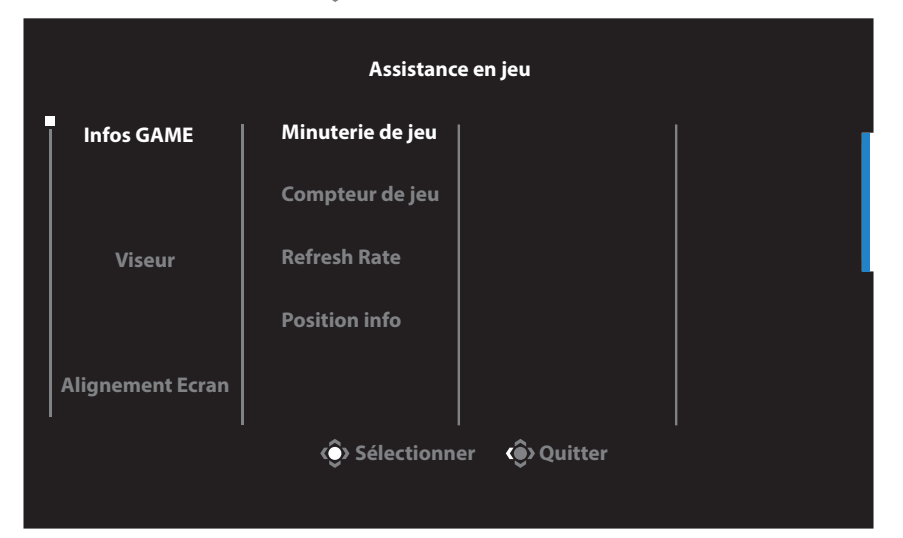

- **Infos GAME:** Configurez les paramètres relatifs au jeu FPS (First Person Shooting).
	- √ Sélectionnez Timer Gaming pour sélectionner le mode compte à rebours. Pour désactiver cette fonction, réglez le réglage sur OFF.
	- √ Sélectionnez Timer Gaming ou Fréquence de Refresh pour activer/désactiver le compteur de jeux ou le réglage de la fréquence de rafraîchissement en temps réel.
	- √ Sélectionnez Position info pour spécifier l'emplacement des informations affichées sur l'écran.

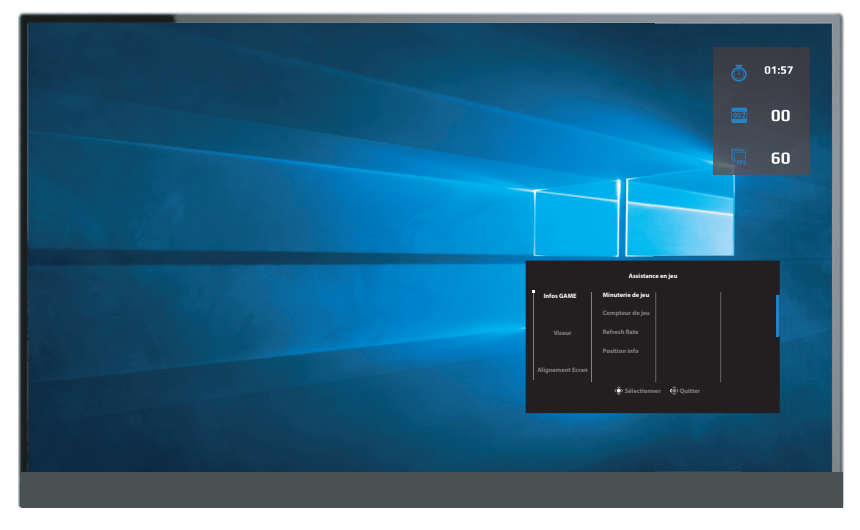

- • **Viseur:** Sélectionnez le type de viseur désiré en fonction de votre jeu. Cela rend la visée beaucoup plus facile.
- **Alignement Ecran:** Lorsque la fonction est activée, elle affiche des lignes d'alignement sur les quatre côtés de l'écran ; celles-ci permettent d'aligner parfaitement plusieurs moniteurs.

# **Configurer les paramètres de l'appareil**

Lorsque le menu Principal apparaît sur l'écran, déplacez le bouton **Contrôle** vers le haut ( $\textcircled{\textcircled{\textcirc}}$ ) pour ouvrir le menu Réglages.

**Remarque :** Utilisez le bouton **Contrôle** pour naviguer dans le menu et effectuer les réglages.

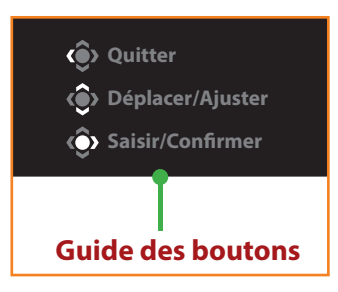

#### **Jeu**

Configurez les paramètres relatifs au jeu.

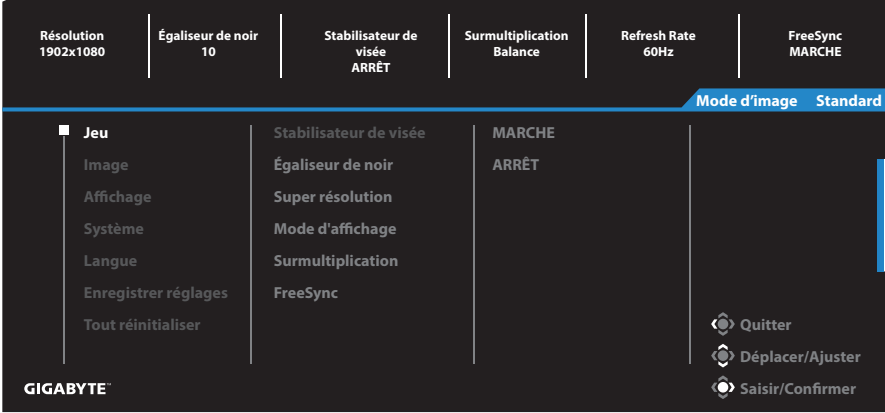

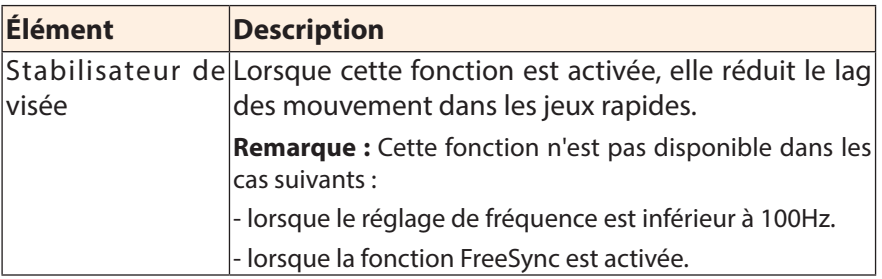

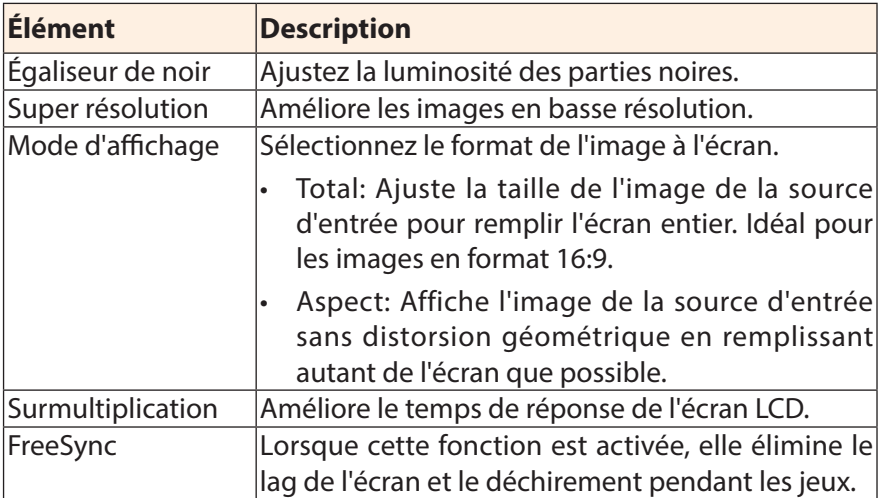

# **Image**

Configurez les réglages des paramètres de l'image.

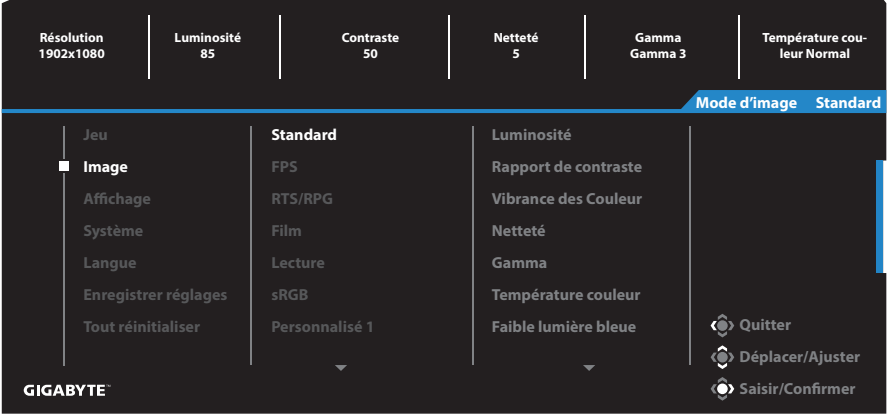

Sélectionnez l'un des modes d'image prédéfinie.

- Standard: Pour éditer des documents ou naviguer sur des sites Web.
- FPS: Pour jouer à des jeux FPS (First Person Shooting).
- RTS/RPG: Pour jouer à des jeux RTS (Real-Time Strategy) ou RPG (Role-Playing Game).
- Film: Pour regarder des films.
- Lecture: Pour visualiser des documents.
- sRGB: Pour visualiser des photos et des graphiques sur l'ordinateur.
- Personnalisé 1: Réglages de mode d'image personnalisé.
- Personnalisé 2: Réglages de mode d'image personnalisé.
- Personnalisé 3: Réglages de mode d'image personnalisé.

Vous pouvez ensuite configurer les paramètres d'image suivants.

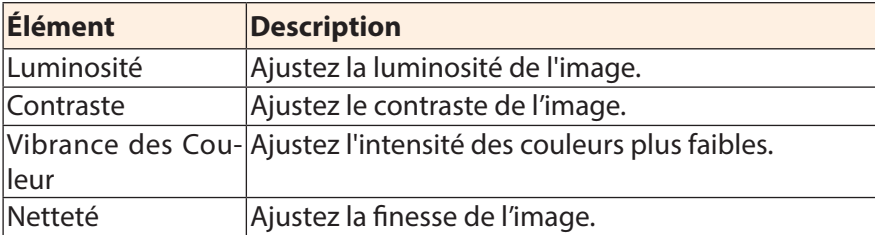

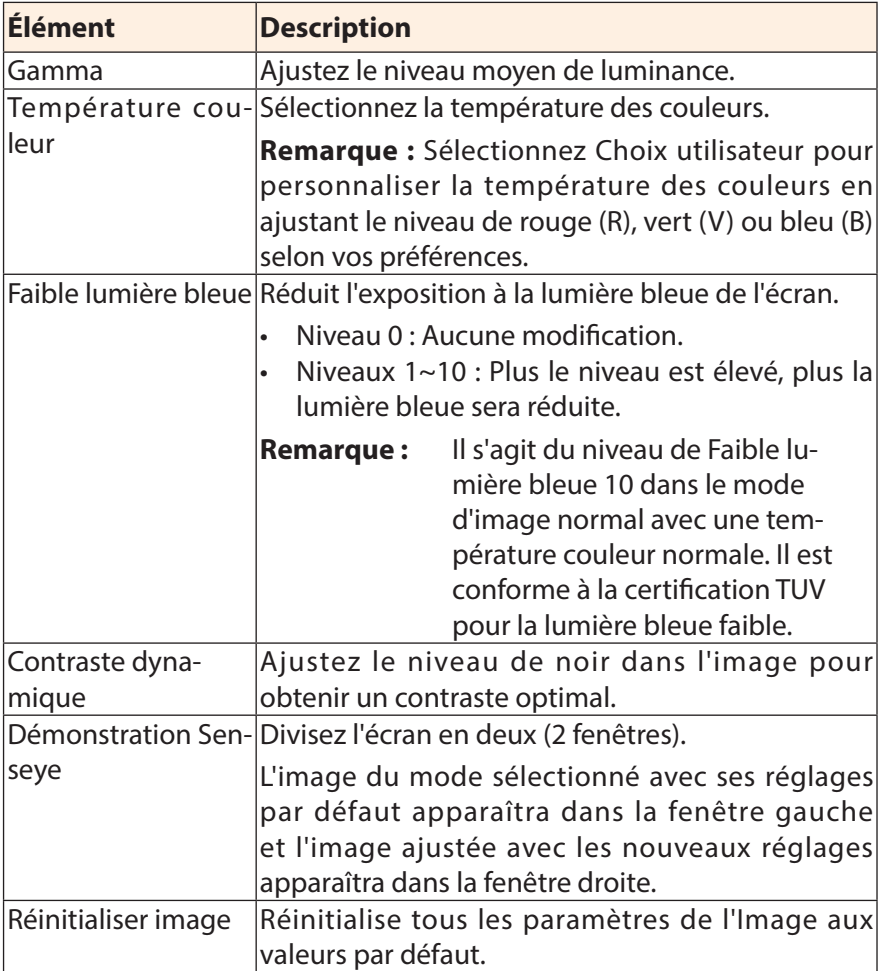

# **Affichage**

# Configurez les paramètres relatifs à l'affichage.

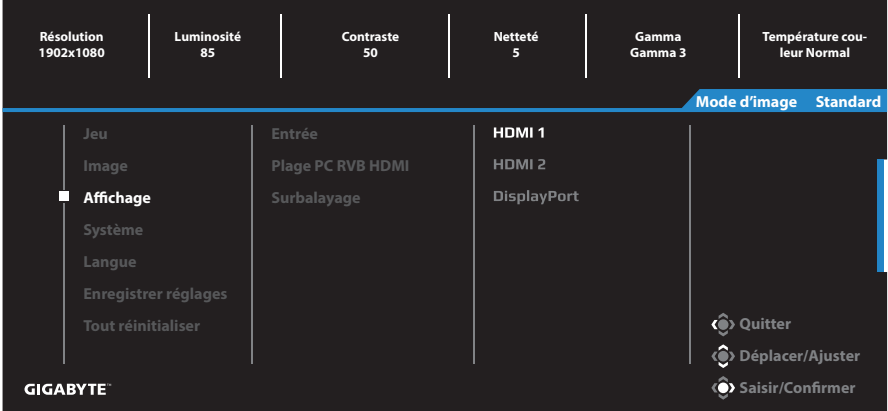

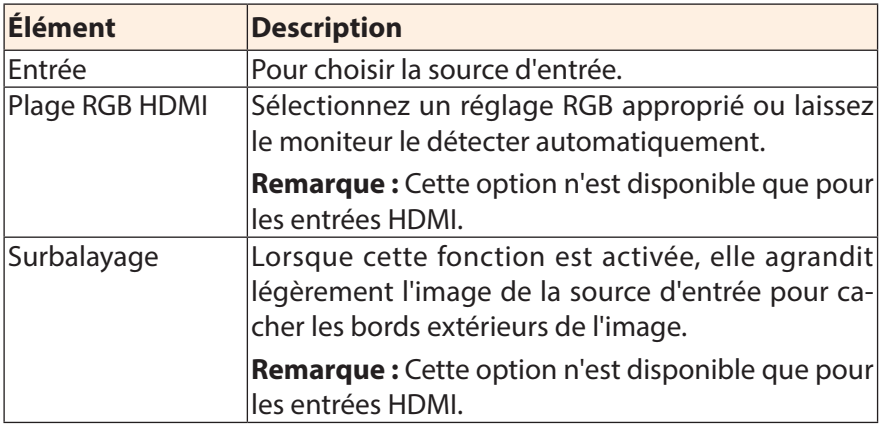

# **Système**

# Configurez les paramètres relatifs au système.

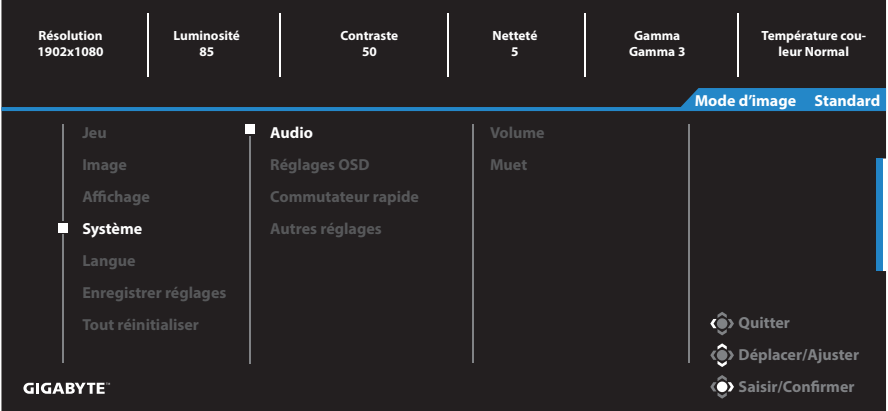

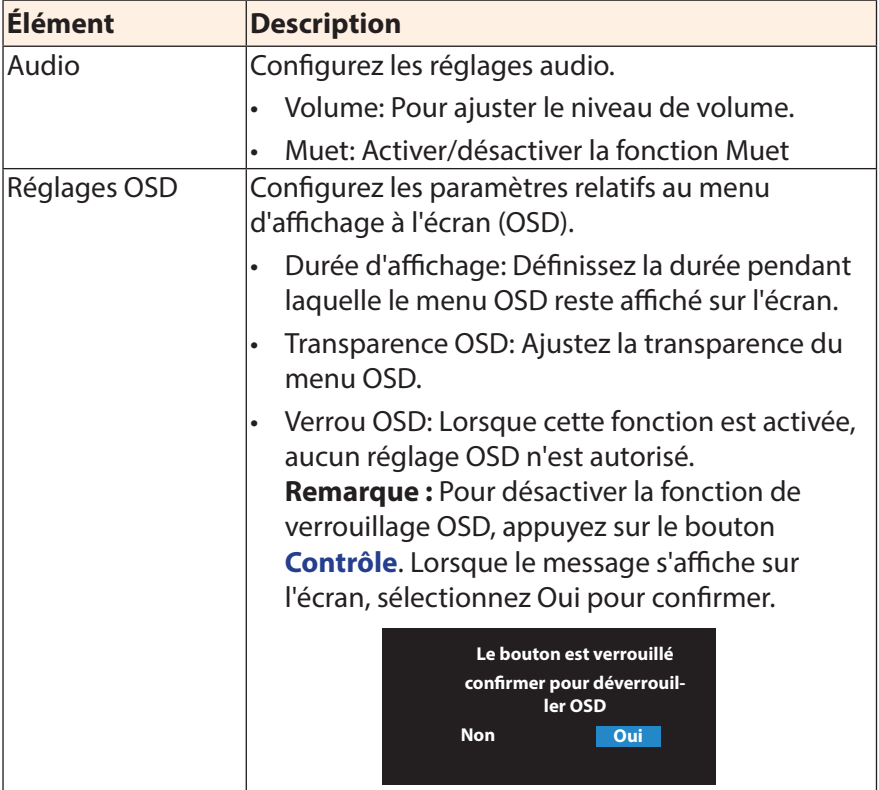

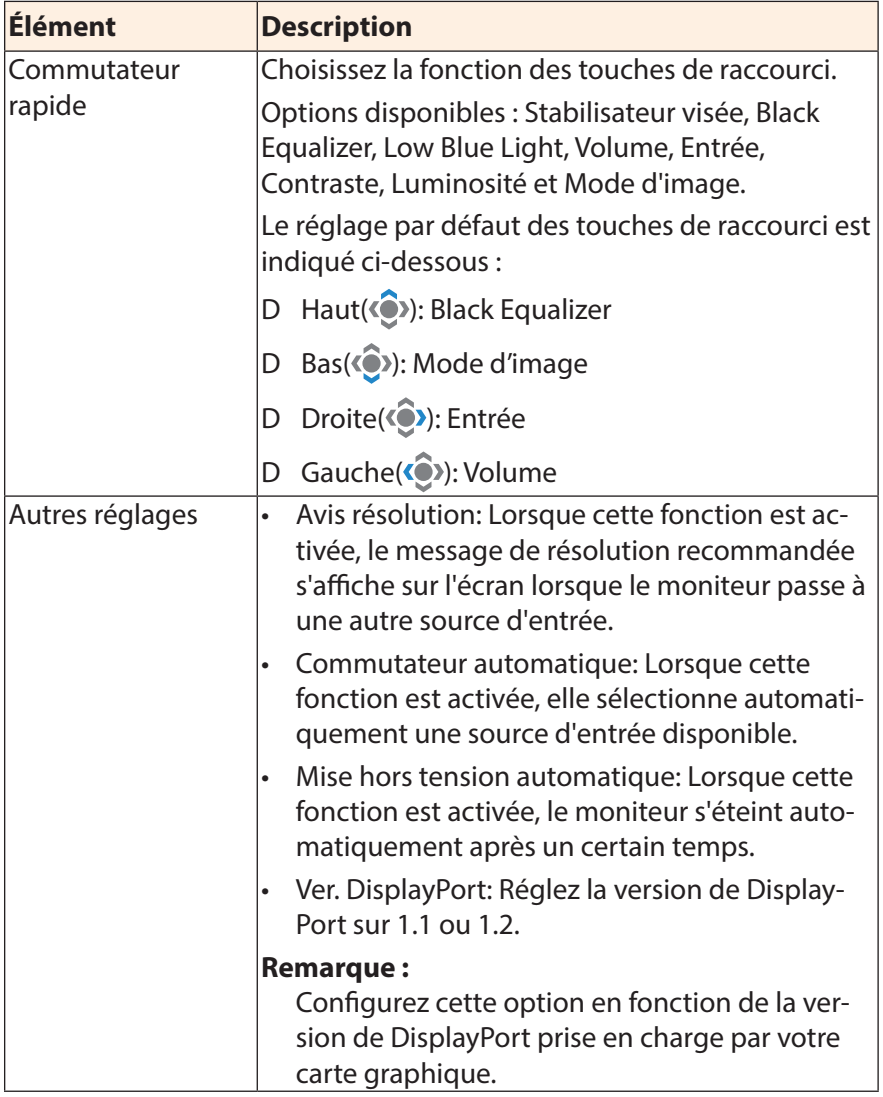

# **Langue**

# Réglages liés à la langue

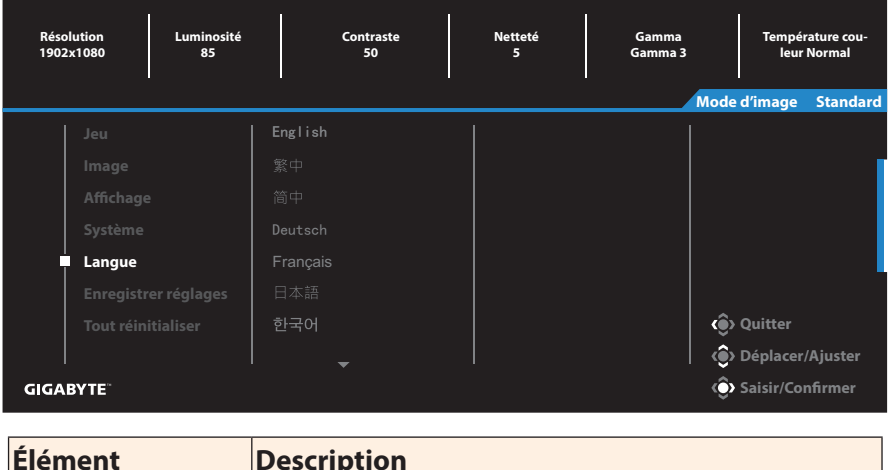

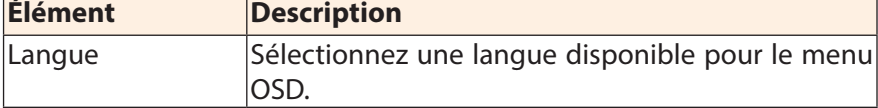

### **Enregistrer réglages**

Définissez les configurations OSD personnalisées pour Réglage1, Réglage2 ou Réglage3.

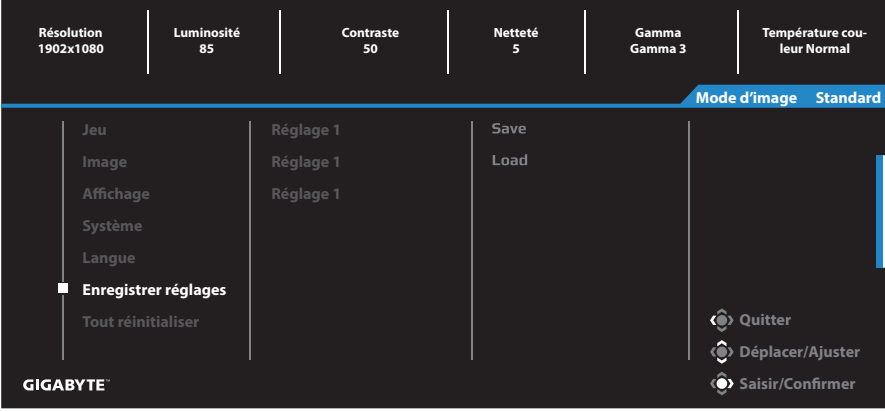

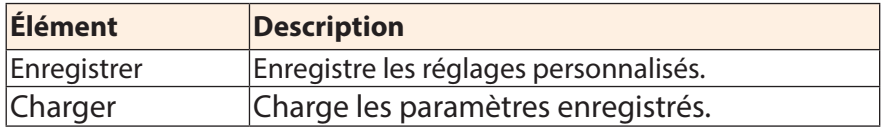

### **Tout réinitialiser**

Restaure les paramètres par défaut du moniteur.

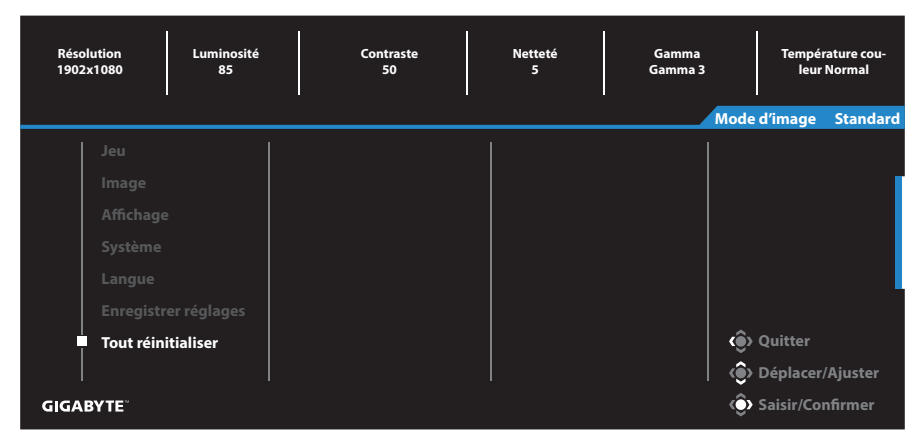

# **APPENDICES**

# **Spécifications**

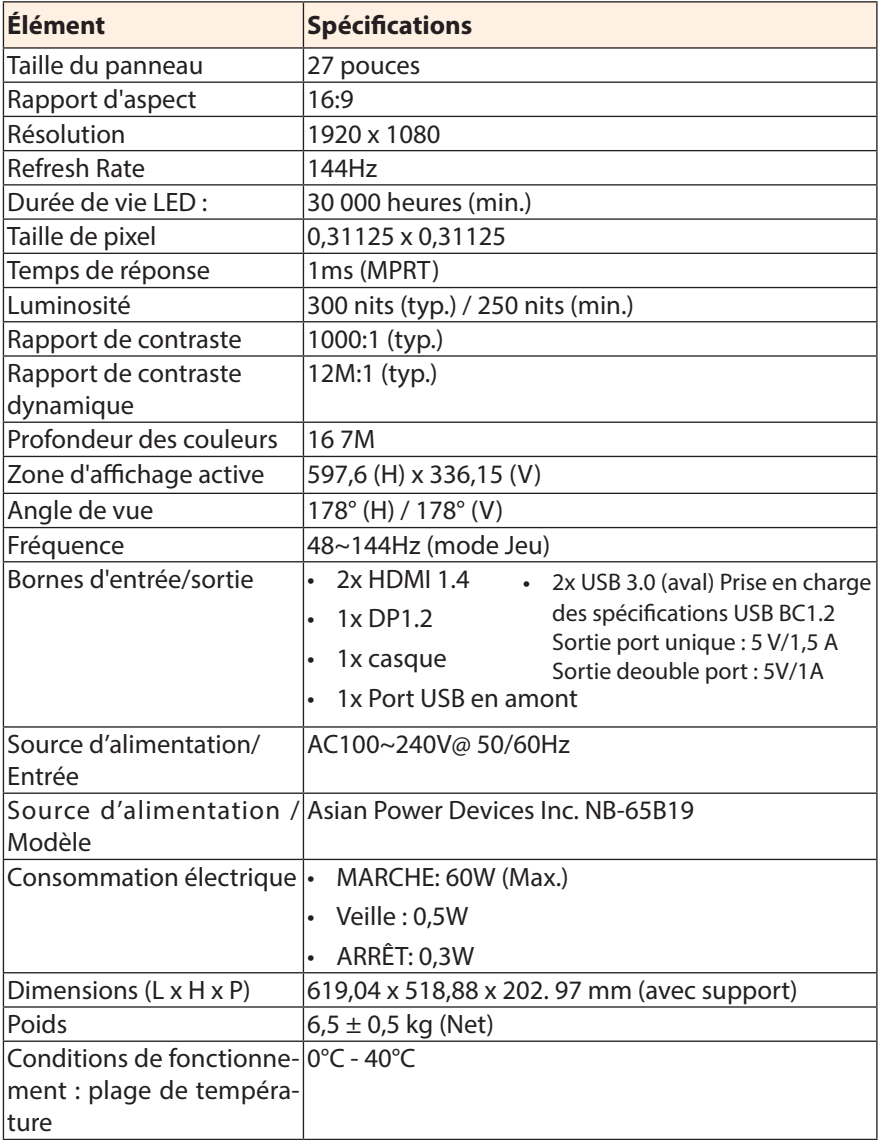

**Remarque :** Caractéristiques sujettes à modifications sans préavis.

# **Fréquences supportées**

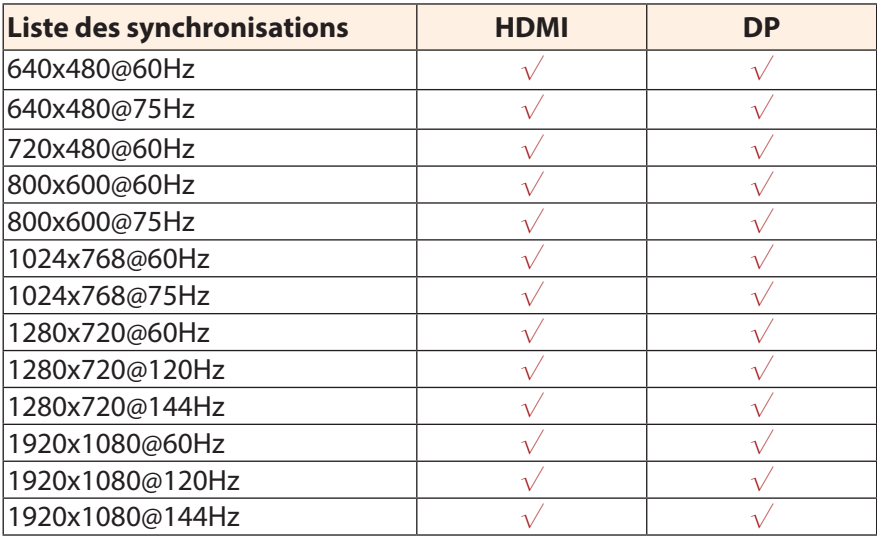

# **Guide de dépannage**

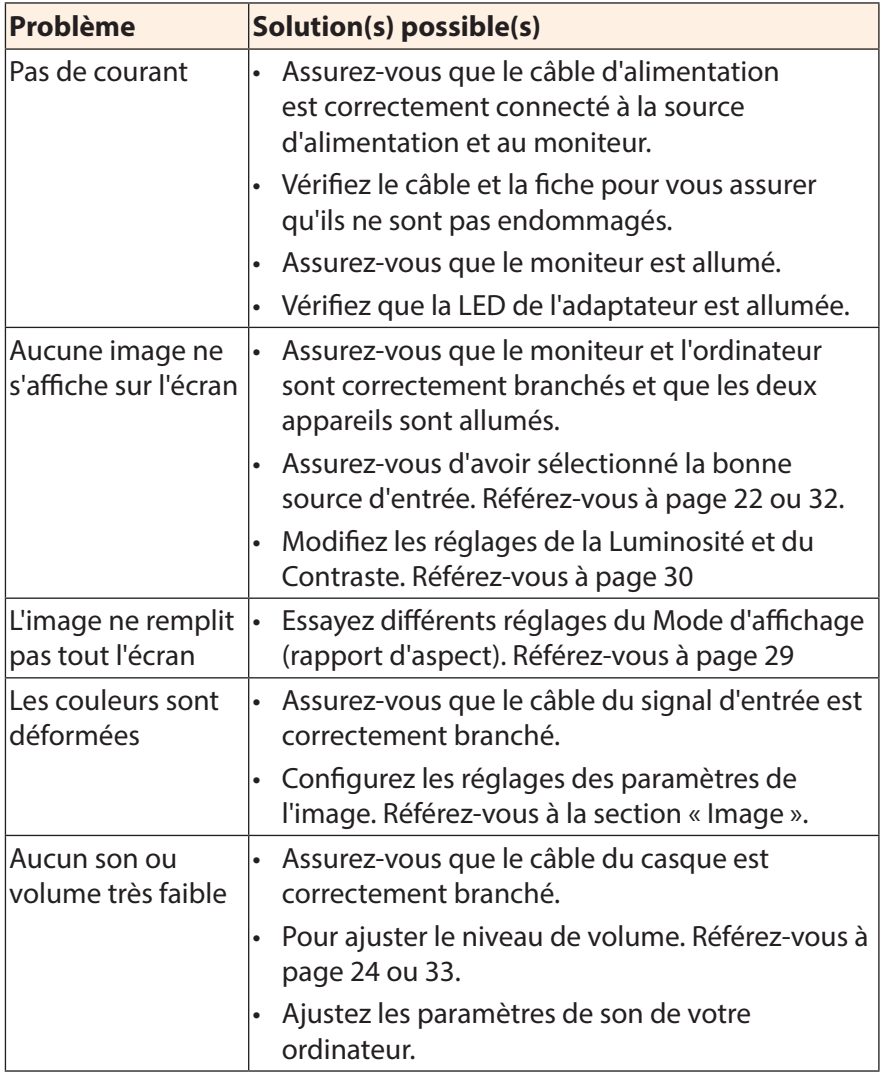

**Remarque :** Si le problème persiste, veuillez contacter notre service clientèle pour de l'aide.

#### **Entretien de base**

Lorsque l'écran est sale, procédez comme suit pour le nettoyer :

- Essuvez l'écran avec un chiffon doux et non pelucheux pour enlever toute la poussière.
- • Vaporisez ou appliquez du liquide de nettoyage sur un chiffon doux. Essuyez ensuite doucement l'écran avec le chiffon humide.

#### **Remarque :**

- Veillez à ce que le chiffon soit légèrement humide, mais pas trop mouillé.
- • Lors de l'essuyage, évitez de presser excessivement sur l'écran.
- • Les nettoyants acides ou abrasifs peuvent endommager l'écran.

### **Remarques sur le chargement USB**

Les appareils suivants ne sont pas compatibles avec BC 1.2 du mode CDP. Lorsque le concentrateur est connecté à un PC, ces appareils ne peuvent pas être chargés avec le câble USB.

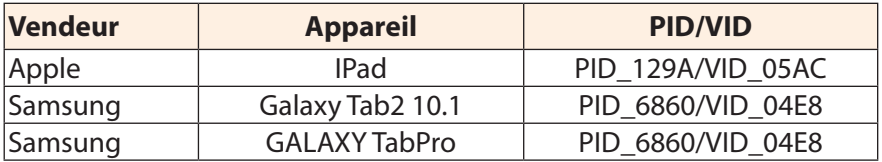

#### **Informations sur les services de GIGABYTE**

Pour plus d'informations sur nos services, veuillez consulter le site officiel de GIGABYTE : https://www.gigabyte.com/